# MY HAWKEYE

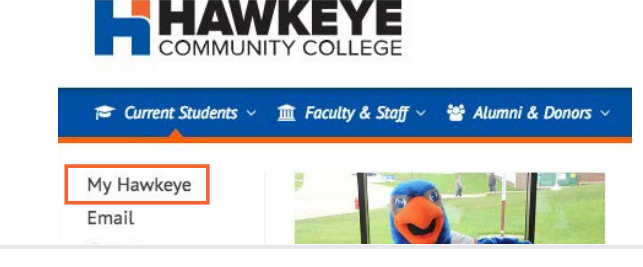

Click on the **My Hawkeye** link from the dropdown menu

**1 VISIT [WWW.HAWKEYECOLLEGE.EDU](http://www.hawkeyecollege.edu/)**

Hover the cursor over *Current Students.*

# **2 SIGN IN**

### **Hawkeye Username:**

Your username is your legal firstname.lastname. (Example: jonathan.smith for Jonathan Smith)

### **Hawkeye Password:**

Your starting password is your birthday in six digits. (Example: June 2, 1988 = 060288)

Your password will need to be changed upon logging in.

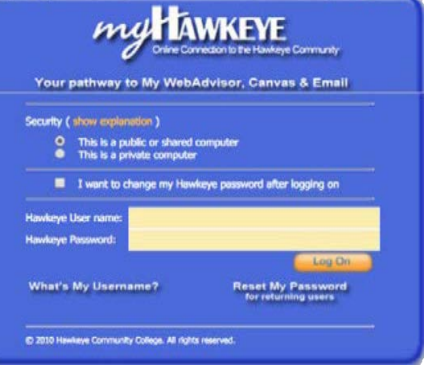

### **Login Troubles?**

Visit Student Tutoring & Computer Lab (Bremer, Rm 127) with a Driver's License or your Hawkeye

Card. Visit the Hawkeye Library. You must show your Hawkeye Card before they will assist you.

Can't travel to campus? Call the CIS Help Desk at 319-296-4415 or the Student Tutoring & Computer Lab at 319-296-4029.

## **3 SET UP YOUR MY HAWKEYE ACCOUNT**

- 1. Read the *Welcome* screen. Click the *Next*button.
- 2. Set up your *Hawkeye Alert* to be notified of critical campus information. Click the Next button.
- 3. Enter your *Password Reset* information. Click the *Next*button.
- 4. Carefully read the *Responsibility and Condition of Use* statement. Click the *Confirm* button.
- 5. After your account has been processed, open the Student Handbook. Close using the 'X' button.
- 6. Acknowledge receipt of the Student Handbook by clicking *I Agree*. Upon completion, your My Hawkeye Homepage will appear.

# **4 REVIEW YOUR MY HAWKEYE HOMEPAGE**

Here you can access your Hawkeye Community College email, My WebAdvisor, CANVAS (online) Courses, and more.

Click on WebAdvisor for Students for the following: user account, billing and payment, financial aid, communication, registration, academic planning, and academic profile.

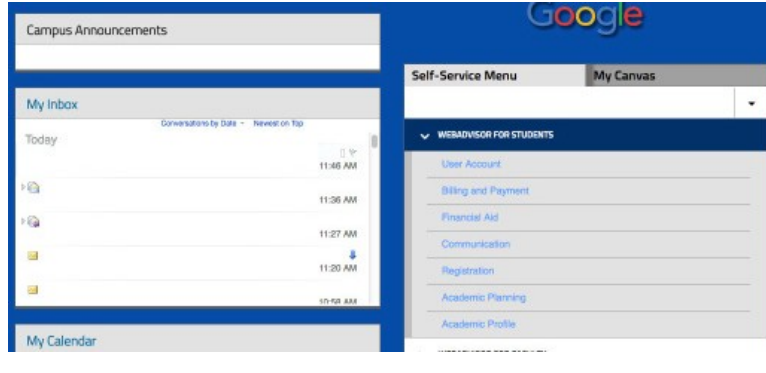